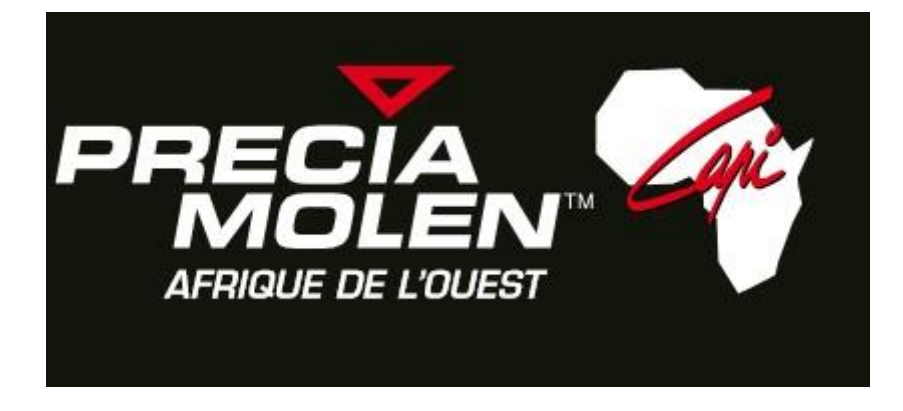

## **GUIDE D'UTILISATION DE « L'ACCES CLIENT » DU SITE INTERNET DE PRECIA MOLEN Afrique de l'Ouest (CAPI SA)**

- Entrez [www.capi-africa.com](http://www.capi-africa.com/) dans votre navigateur internet.
- Cliquez sur la rubrique « Accès Clients ».
- Prenez connaissance des « Conditions Générales d'Utilisation de l'Accès Client », si ce n'est pas encore fait.
- Cliquez sur le bouton « J'accepte les Conditions Générales d'Utilisation » en fin de page.
- Tapez vos Identifiant et Mots de passe aux endroits indiqués. Ils vous ont été communiqués par mail.

Si vous ne les avez pas, n'hésitez pas à nous contacter pour que nous vous les communiquions.

- Cliquez sur le bouton « Connexion ».
- Cliquez sur le bouton « Mes Documents » pour avoir accès à vos documents.
- Cliquez sur le lien indiquant l'année que vous souhaitez consulter.
- Cliquez sur le lien indiquant le mois que vous souhaitez consulter.
- Cliquez sur le bouton « Téléchargement » en face du document que vous souhaitez télécharger et consulter.

Utilisez le fil d'actualité pour revenir aux rubriques que vous souhaitez consulter à nouveau.

- Cliquez sur le bouton « Déconnexion » quand vous souhaitez quitter l' « Accès Client ».
- Confirmez ensuite votre opération en cliquant à nouveau sur un bouton « Déconnexion » pour éviter toute utilisation non souhaitée de votre accès au Site Internet de PRECIA MOLEN Afrique de l'Ouest (CAPI SA).

Nous vous souhaitons une excellente utilisation de votre Accès au Site de PRECIA MOLEN Afrique de l'Ouest (CAPI SA), chers clients !